# **HƯỚNG DẪN CƠ BẢN KÍCH HOẠT EMAIL NHÀ TRƯỜNG**

**Bước 1.** Đăng nhập vào tài khoản email, Thầy / Cô, Cán bộ viên chức và sinh viên vào địa chỉ **mail.ued.udn.vn** hoặc **mail.office365.com** có giao diện như **Hình 1**.

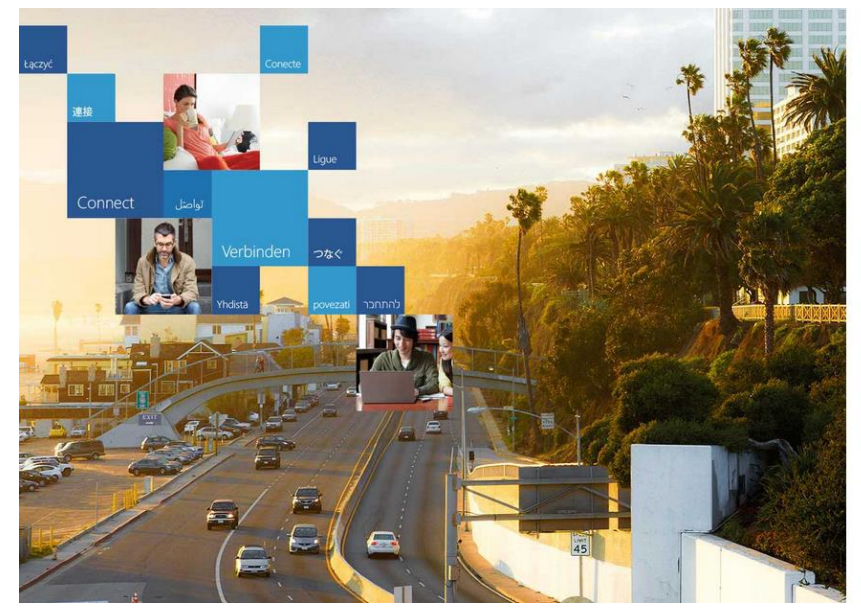

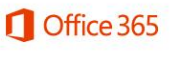

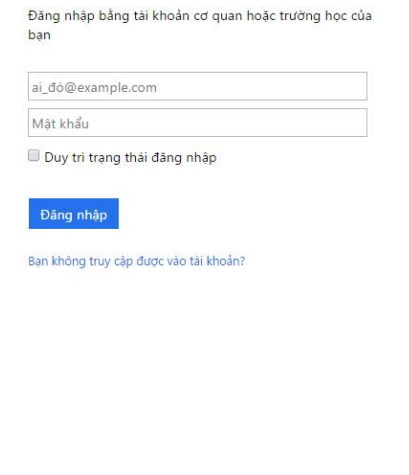

**Hình 1**. Giao diện của **mail.office365.com**

**Bước 2.** Đăng nhập với tài khoản và mật khẩu tạm đã được cung cấp theo **Hình 2** và chọn nút bấm **Đăng nhập**.

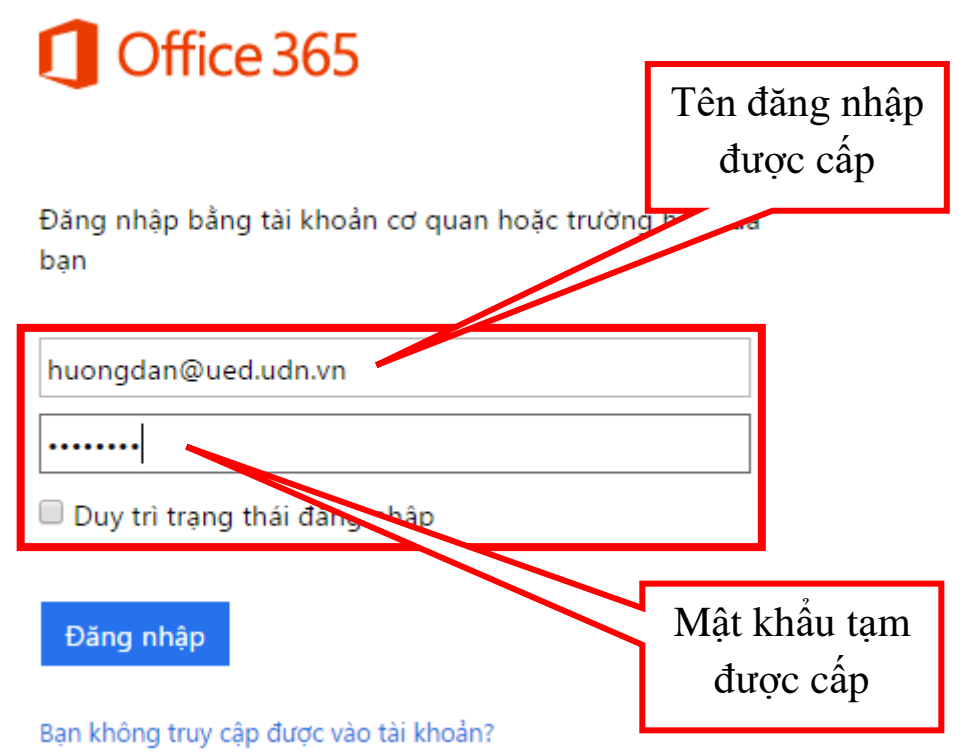

**Hình 2**. Đăng nhập tài khoản được cấp

**Bước 3.** Hệ thống yêu cầu đổi mật khẩu cho lần đăng nhập đầu tiên theo **Hình 3** và chọn nút bấm **Gửi.**

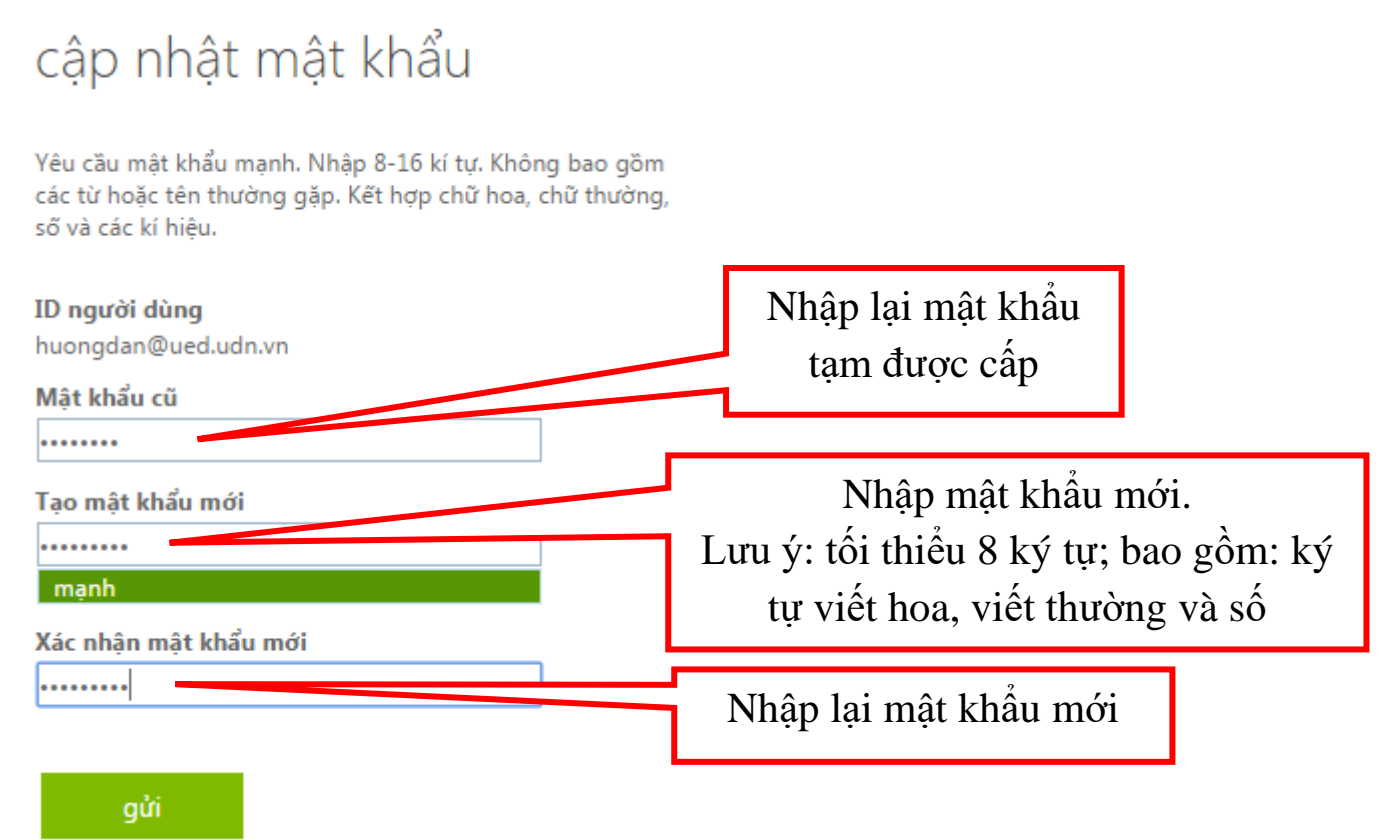

**Hình 3.** Hệ thống yêu cầu đổi mật khẩu cho lần đăng nhập đầu tiên

**Bước 4.** Sau khi đã thay đổi mật khẩu, hệ thống thoát ra ngoài và yêu cầu đăng nhập lại mật khẩu mới theo **Hình 4**.

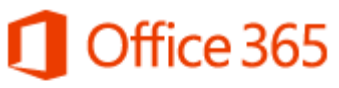

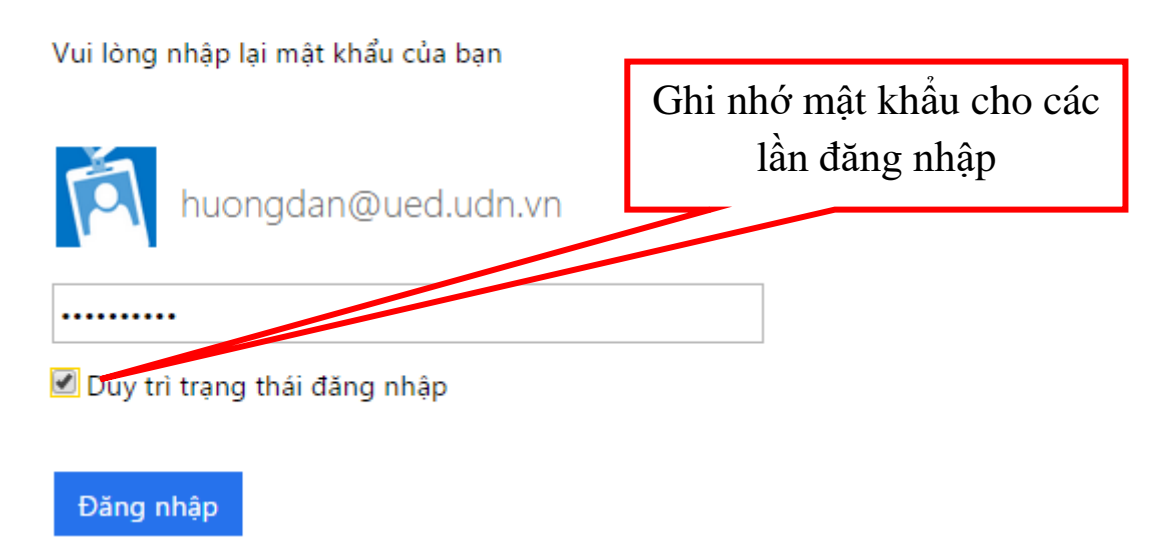

**Hình 4**. Đăng nhập lại mật khẩu mới

#### Bước 5. Hệ thống yêu cầu người dùng xác thực tài khoản trên 2 bước, người dử dụng xác thực 1 trong 2 cách theo Hình 5. Trong Hình 5 hướng dẫn xác thực tài khoản dựa trên số điện thoại, xác thực Email cá nhân thực hiện tương tự.

Additional info required

Your administrator requires you to add additional security info to help you recover your account.

**Next** 

Sign out and sign in with a different account More information

#### don't lose access to your account!

To make sure you can reset your password, we need to collect some info so we can verify who you are. We won't use this to spam you secure. You'll need to set up at least 1 of the options below.

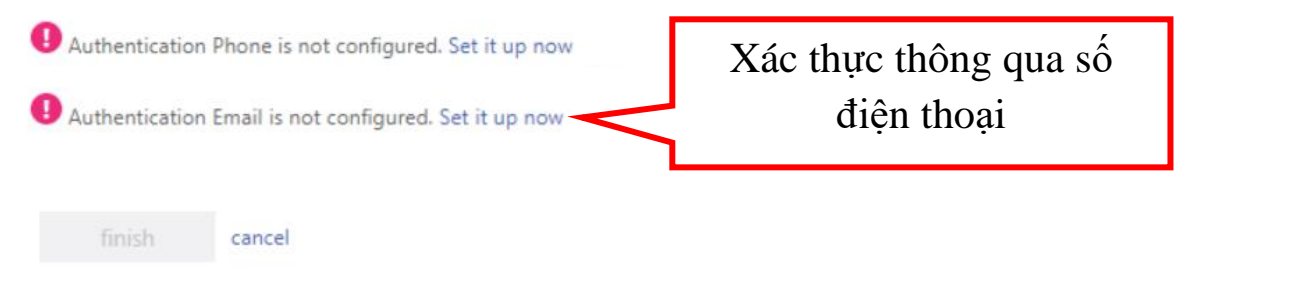

## don't lose access to your account!

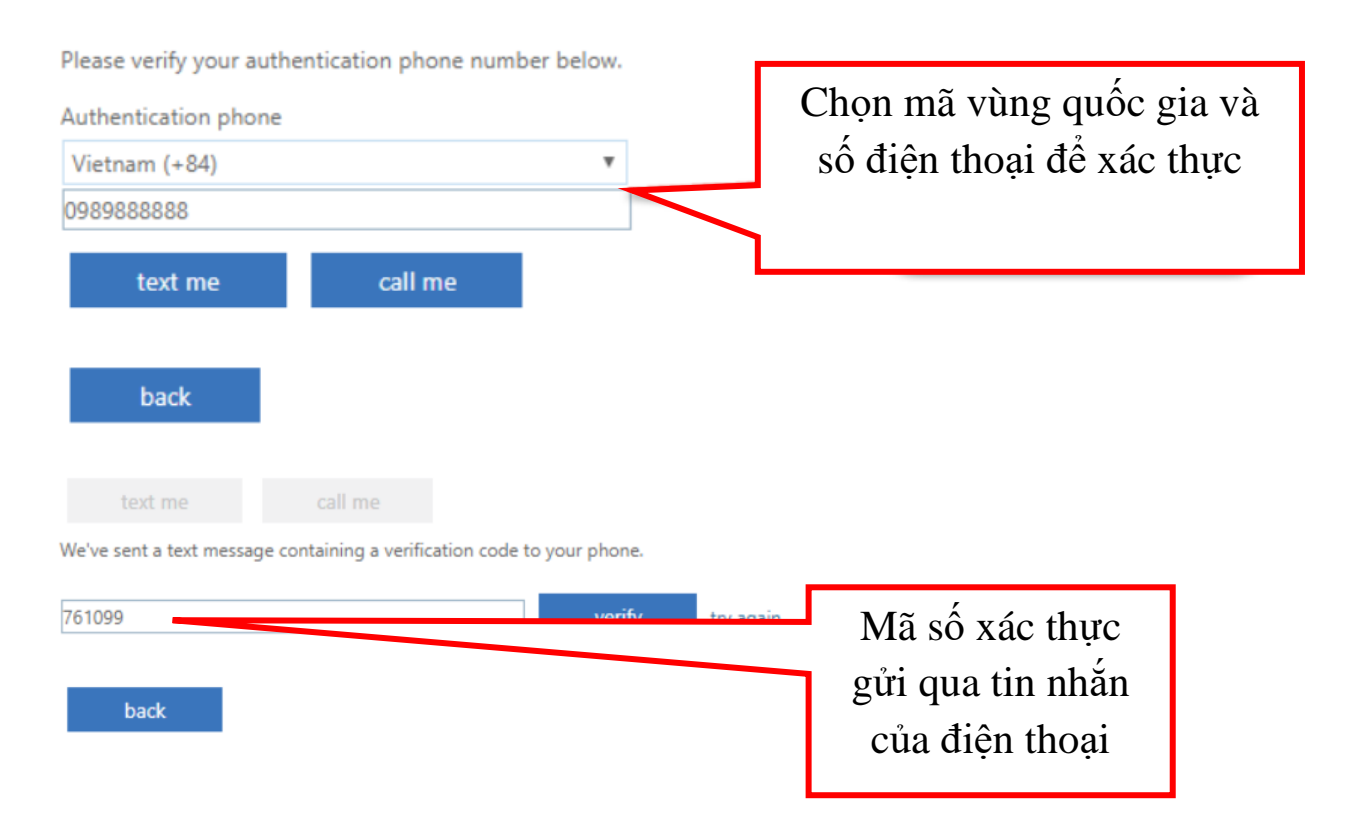

## don't lose access to your account!

Thanks! We'll use the info below to recover your account if you forget your password. Click "finish" to close this page.

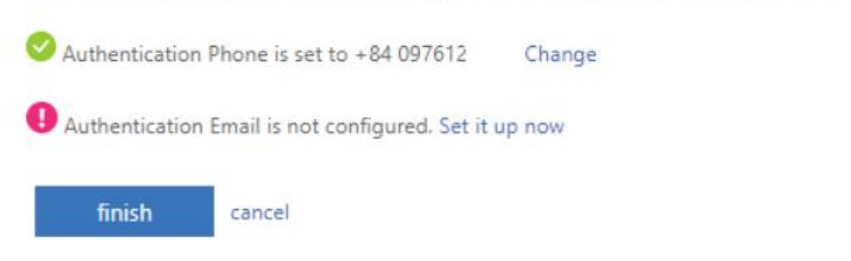

**Hình 5.** xác thực tài khoản dựa trên số điện thoại

**Bước 6.** Hệ thống yêu cầu người dùng khai báo ngôn ngữ sử dụng và múi thời gian theo **Hình 6**.

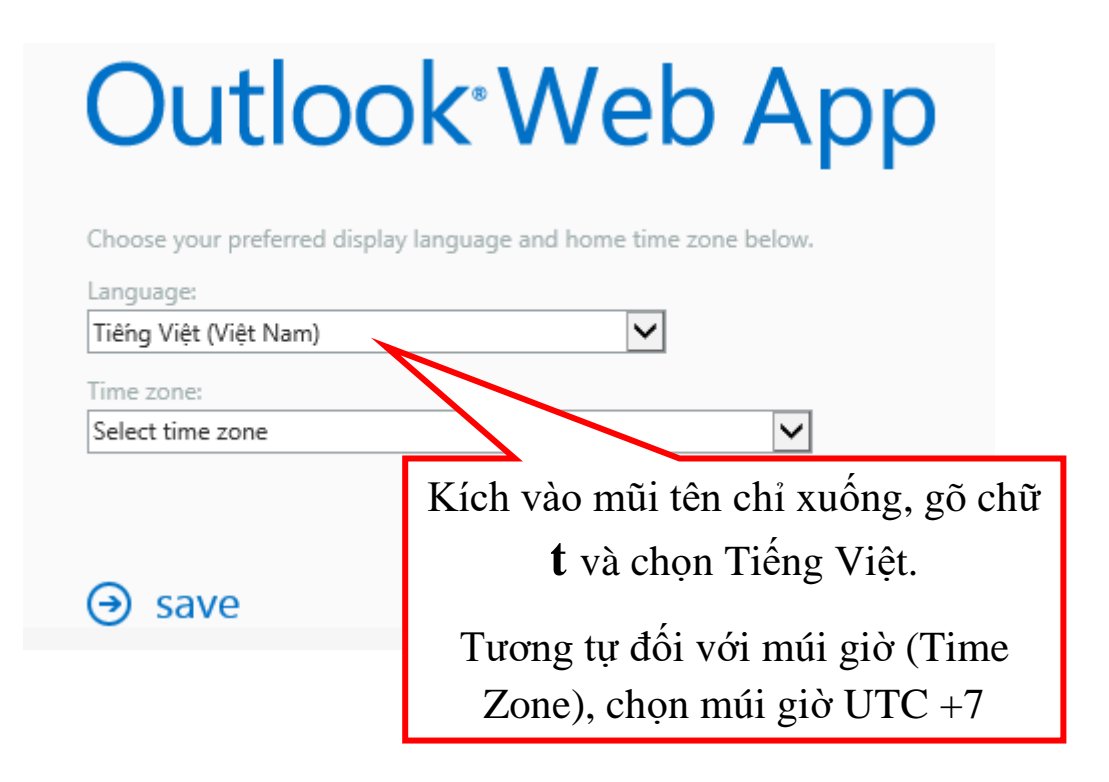

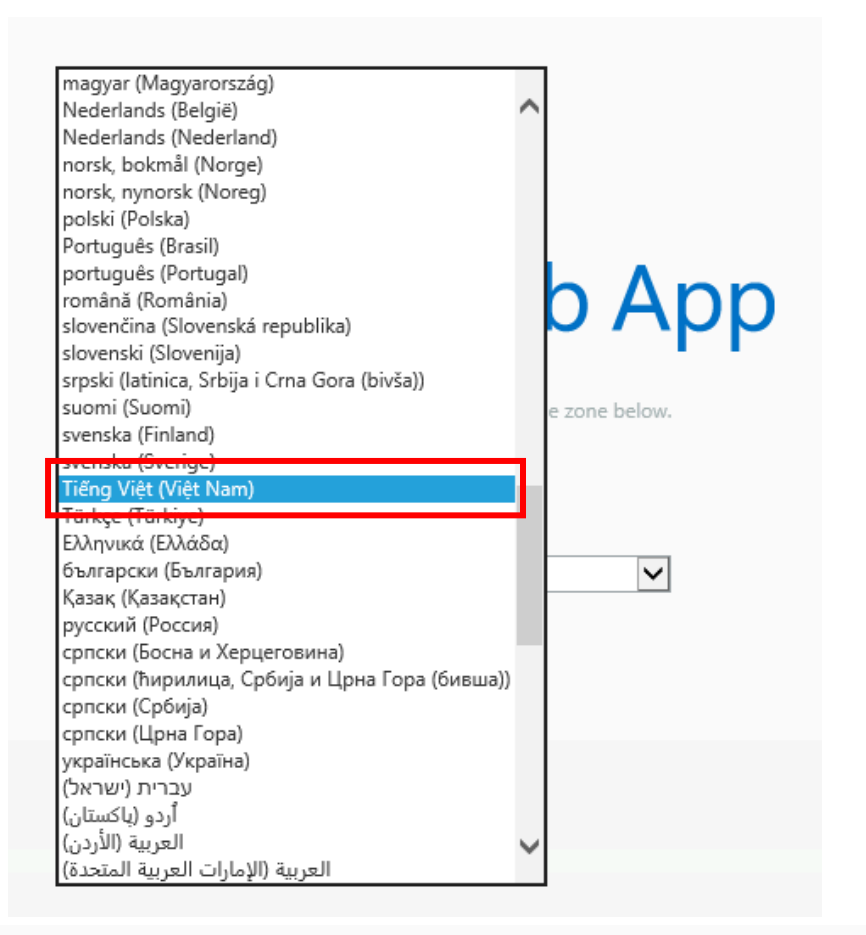

| (UTC+06:00) Ekaterinburg<br>(UTC+05:30) Chennai, Kolkata, Mumbai, New Delhi<br>(UTC+05:30) Sri Jayawardenepura<br>(UTC+05:45) Kathmandu<br>(UTC+06:00) Astana<br>(UTC+06:00) Dhaka<br>(UTC+07:00) Novosibirsk                                                                                                    |  |
|----------------------------------------------------------------------------------------------------|--|
| <u>Tangon (nangoon)</u><br>(UTC+07:00) Bangkok, Hanoi, Jakarta                                                                                                    |  |
| (UTC+08:00) Krasnoyarsk<br>(UTC+08:00) Beijing, Chongqing, Hong Kong, Urumqi<br>(UTC+08:00) Kuala Lumpur, Singapore<br>(UTC+08:00) Perth<br>(UTC+08:00) Taipei<br>(UTC+08:00) Ulaanbaatar<br>(UTC+09:00) Irkutsk<br>(UTC+09:00) Osaka, Sapporo, Tokyo<br>(UTC+09:00) Seoul<br>(UTC+10:00) Yakutsk<br>(UTC+09:30) Adelaide |  |
| (UTC+09:30) Darwin<br>(UTC+10:00) Brisbane<br>(UTC+10:00) Canberra, Melbourne, Sydney<br>(UTC+10:00) Guam, Port Moresby<br>(UTC+10:00) Hobart<br>(UTC+11:00) Vladivostok<br>TC+11:00) Solomon ls. New Caledonia                                                                                                    |  |

Hình 6. Khai báo ngôn ngữ sử dụng và múi thời gian

**Bước 7.** Sau khi đăng nhập vào hệ thống người dùng có giao diện sử dụng như **Hình 7**.

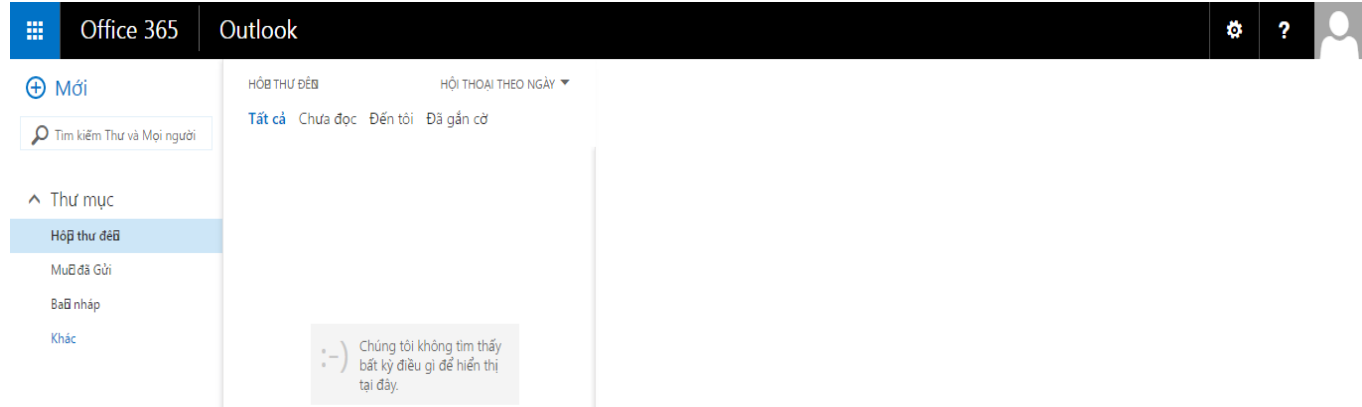

**Hình 7**. Giao diện sử dụng người dùng

Mọi vấn đề thắc mắc, Thầy/Cô vui lòng liên hệ với Tổ CNTT&TT qua địa chỉ:

Tổ CNTT&TT: 0934 911 108, [tocntttt@ued.udn.vn](mailto:tocntttt@ued.udn.vn)

Xin chân thành cảm ơn sự hợp tác của quý Thầy / Cô, Cán bộ viên chức và sinh viên trong nhà trường!

#### **TỔ CÔNG NGHỆ THÔNG TIN VÀ TRUYỀN THÔNG**